# **Time Capture**

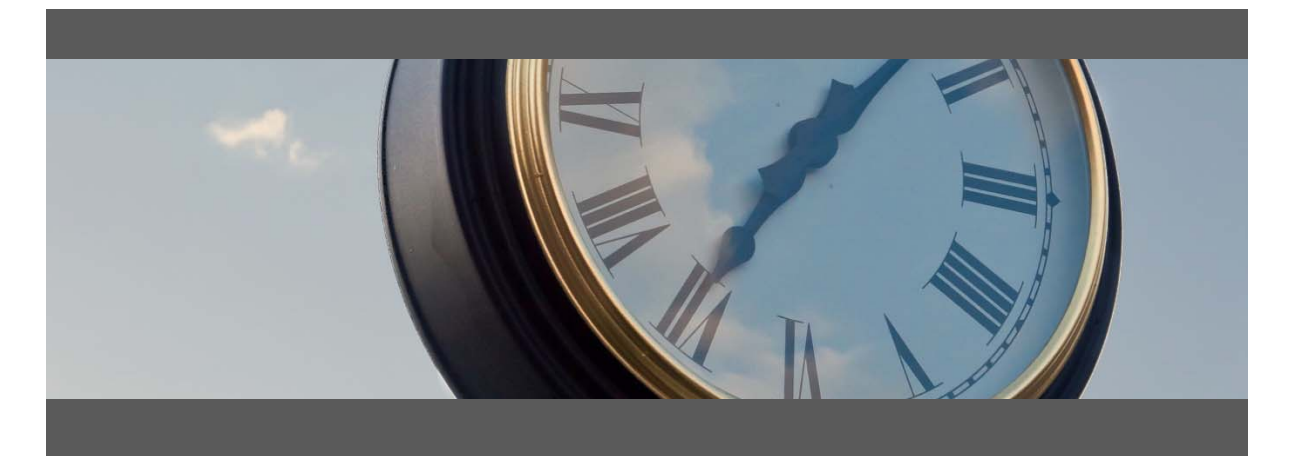

### **Time Entry for:**

- Attendance & Job Time
- Shop Floor Data Collection
- Barcode, Touch Screen and Mouse/Keyboard compatible

## **Operator's User Guide**

Developed for use with :

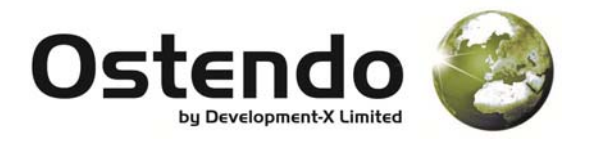

For more information contact your Ostendo Partner or

Solution Management Ltd. support@solutionm.co.nz

www.solutionm.co.nz 64 9 446‐1204

### Main User Screen

1. **Log In –** Select your name from the Log In button, scan your employee number or use the quick login

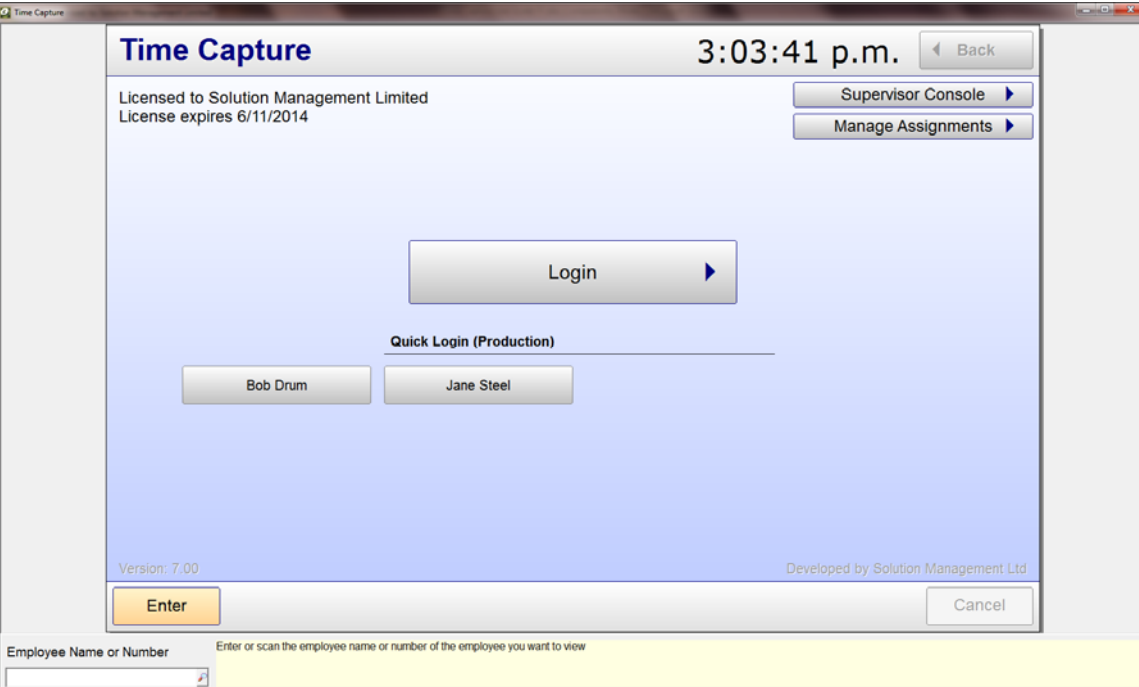

2. **Click the "Clock In" button. On the next screen.** 

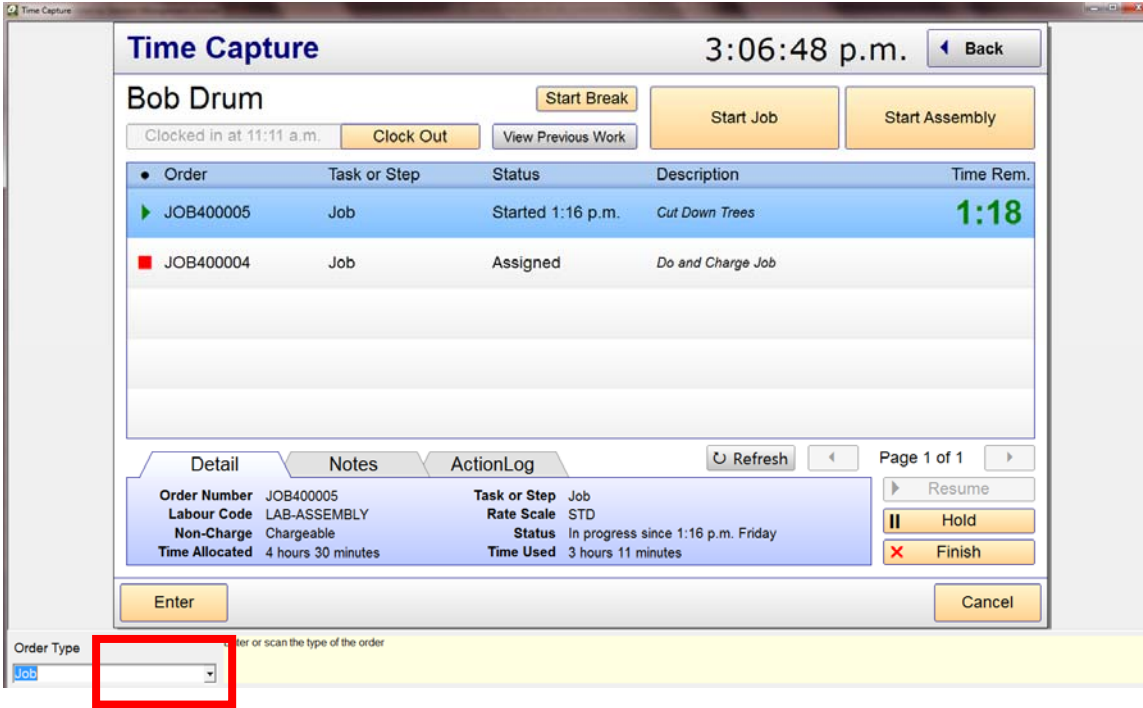

3. **Click on the look up and select the job number for the work.**

- 4. **Enter/select the Step.** This will default to your usual department
- 5. **Enter/Select the labour code.** This will default to your usual labour code
- 6. **Click "Back"** to go back to the main screen ready for the next person to use.
- 7. When the job is finished Log In and you will be presented with the screen above. Click **"Finish"**

#### **CLOCK OUT AT THE END OF THE DAY**

At the end of the day ensure you '**Clock Out**'

Any jobs you are working on will be placed on HOLD at the same time as you '**Clock Out**'

If you are finishing a job at the end of the day ensure you click 'Finish' before '**Clock Out**'

Note : If your Team Leader has assigned tasks for you in advance you will need to click on the selected task and accept it to start work.